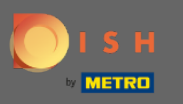

# Первый шаг — открыть DISH Reservation .  $\boldsymbol{0}$

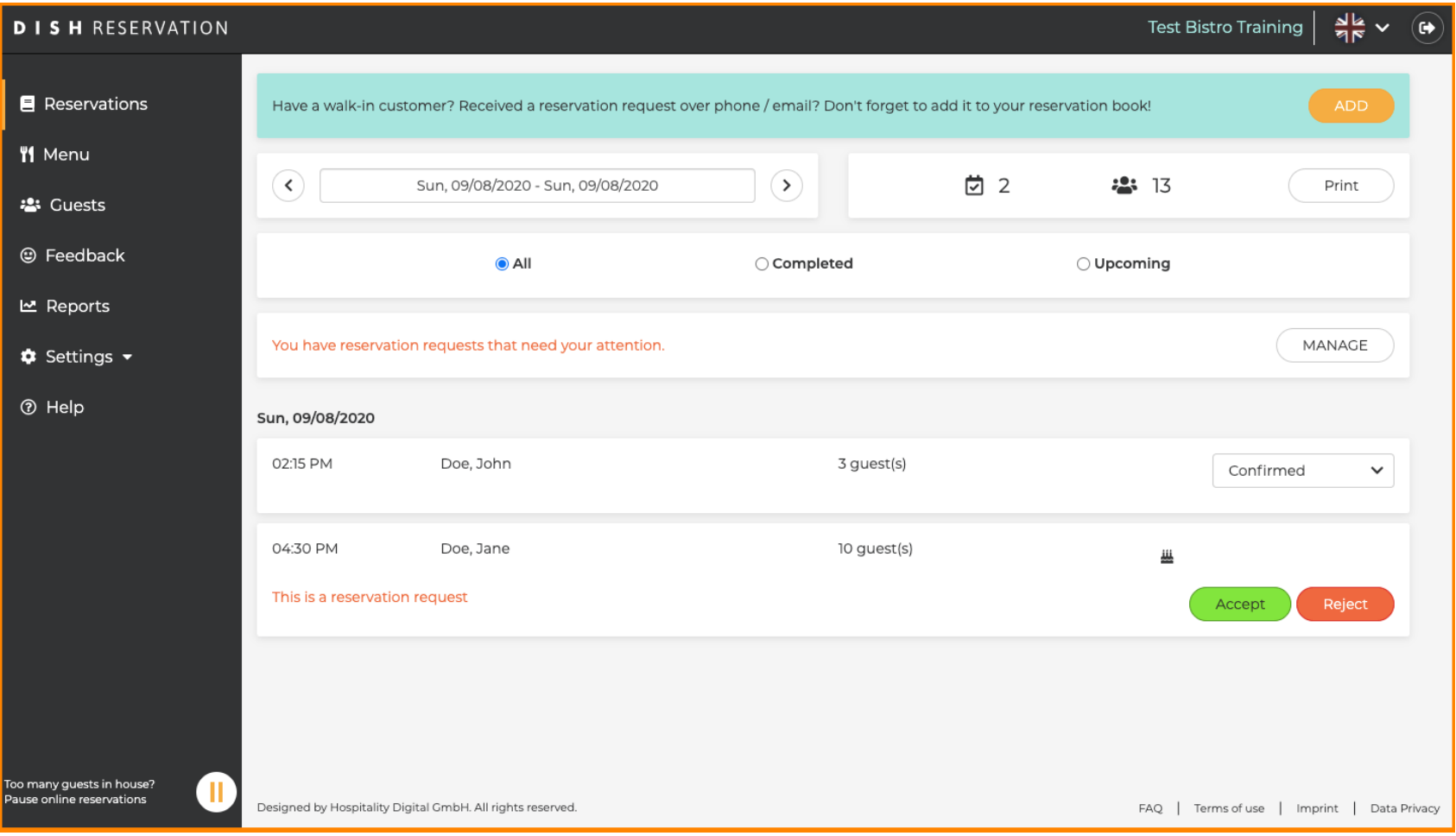

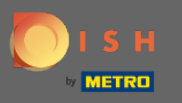

### Уже подтвержденные бронирования могут быть обновлены как прибывшие или отменены.  $\bigcap$

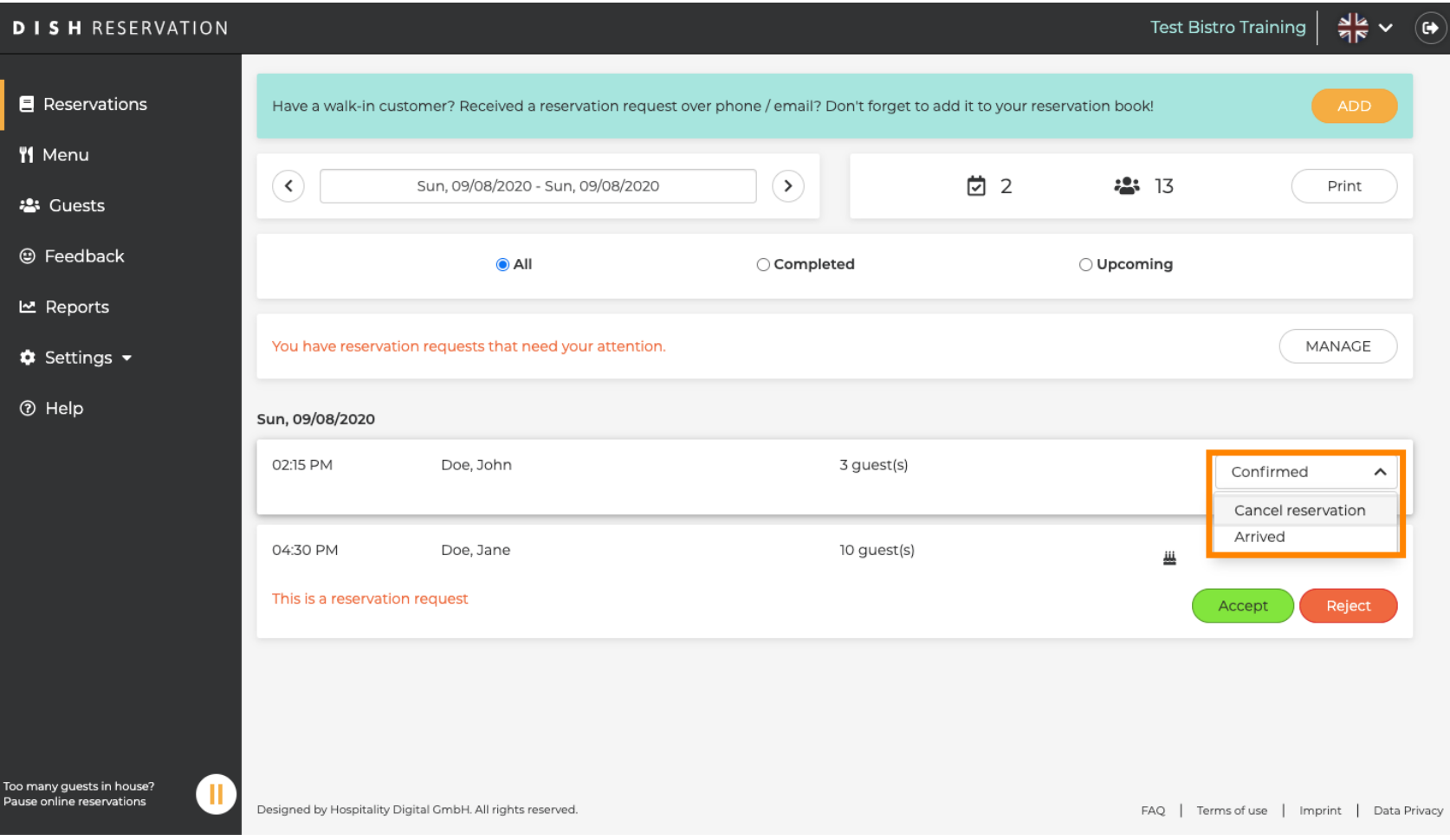

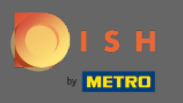

Бронирование с размером группы, которое не будет подтверждено автоматически, должно  $\bigcap$ быть либо принято, либо отклонено.

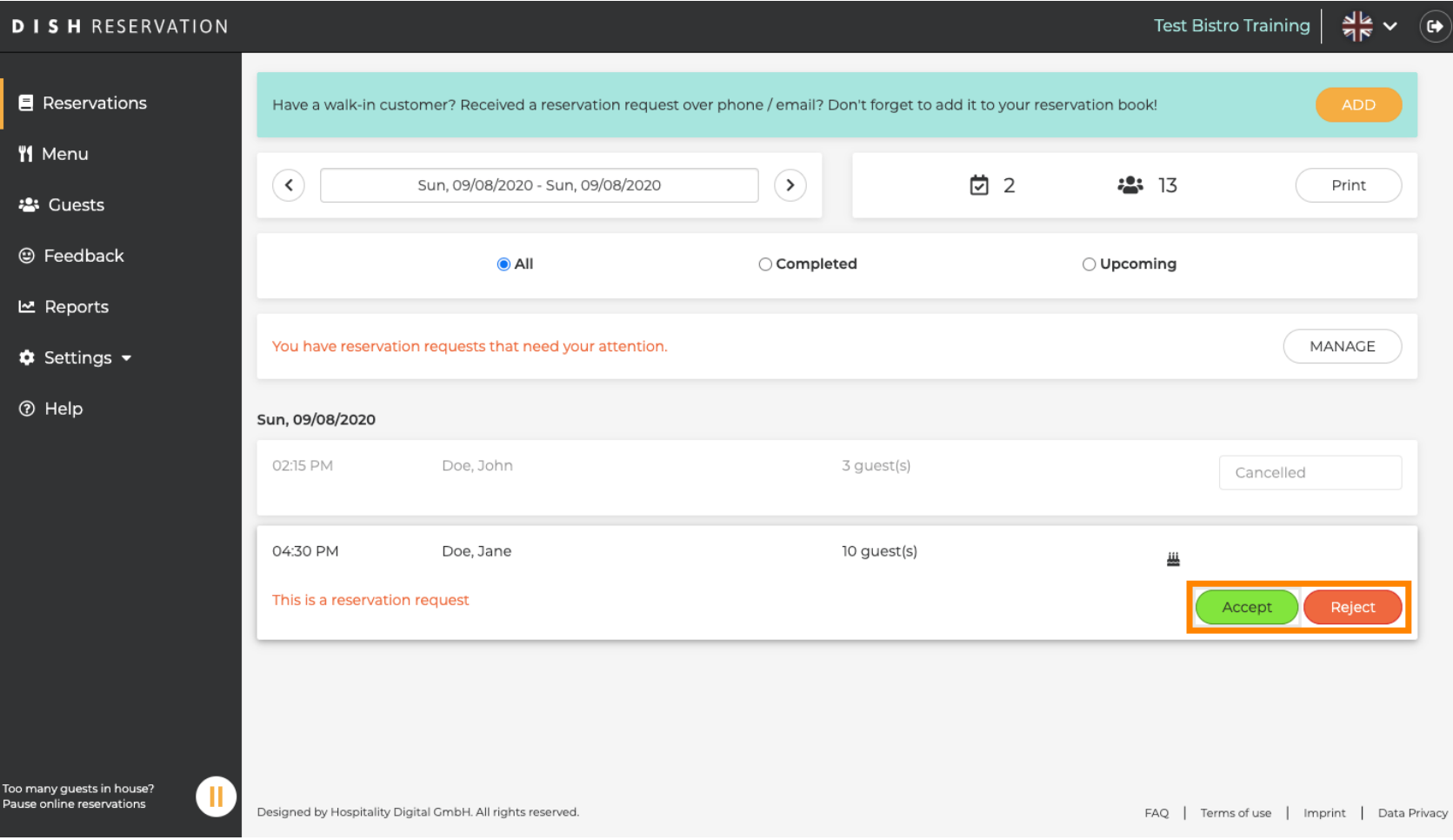

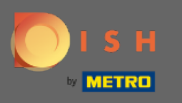

 $\sqrt{r}$ 

Гость будет проинформирован о ваших действиях. Вы также можете оставить личное сообщение .

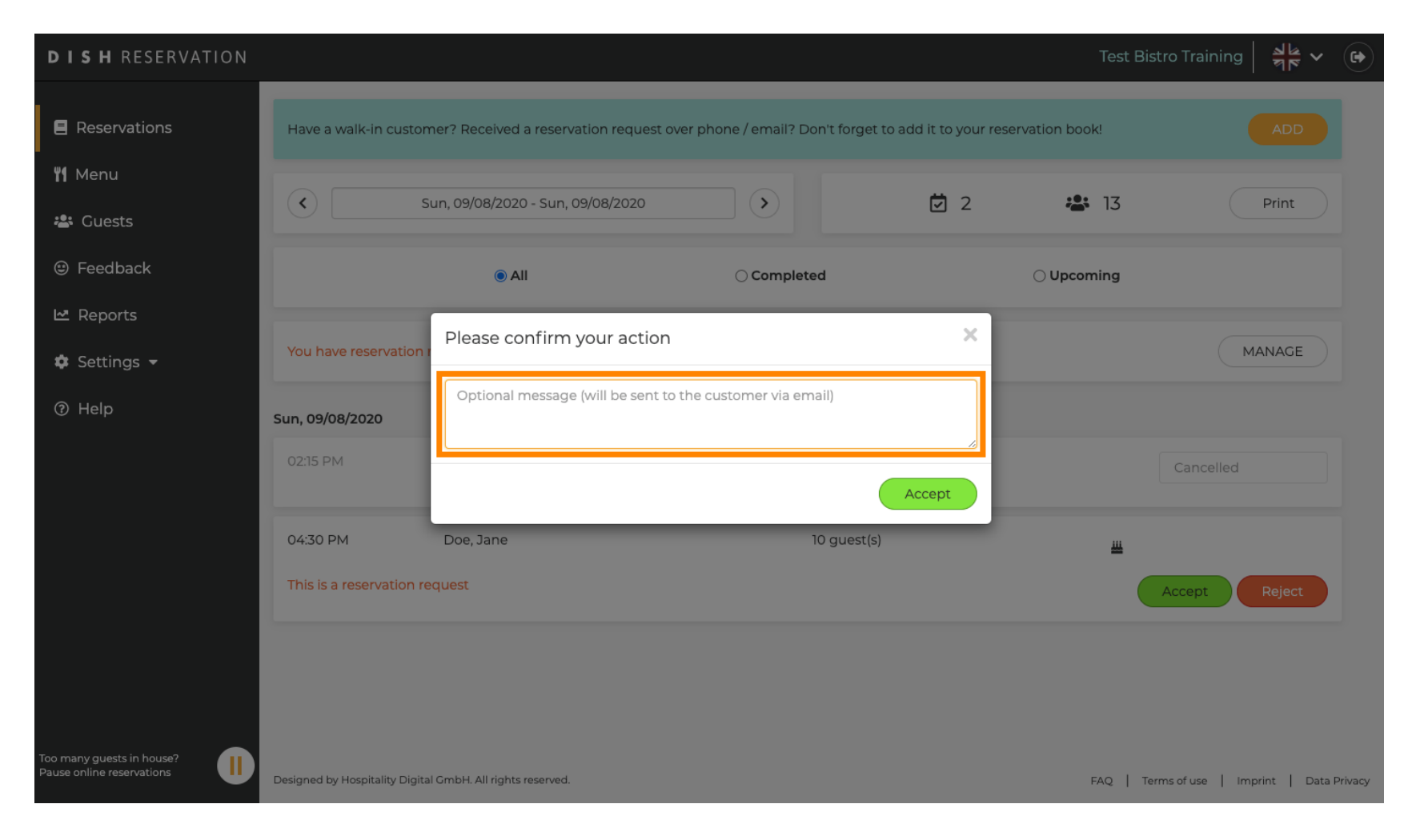

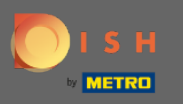

 $\bigcap$ 

Нажмите « Принять » , чтобы подтвердить свое сообщение, а также свои действия. Примечание. Если вы отклоните бронирование, вместо «принять» будет написано «отклонить».

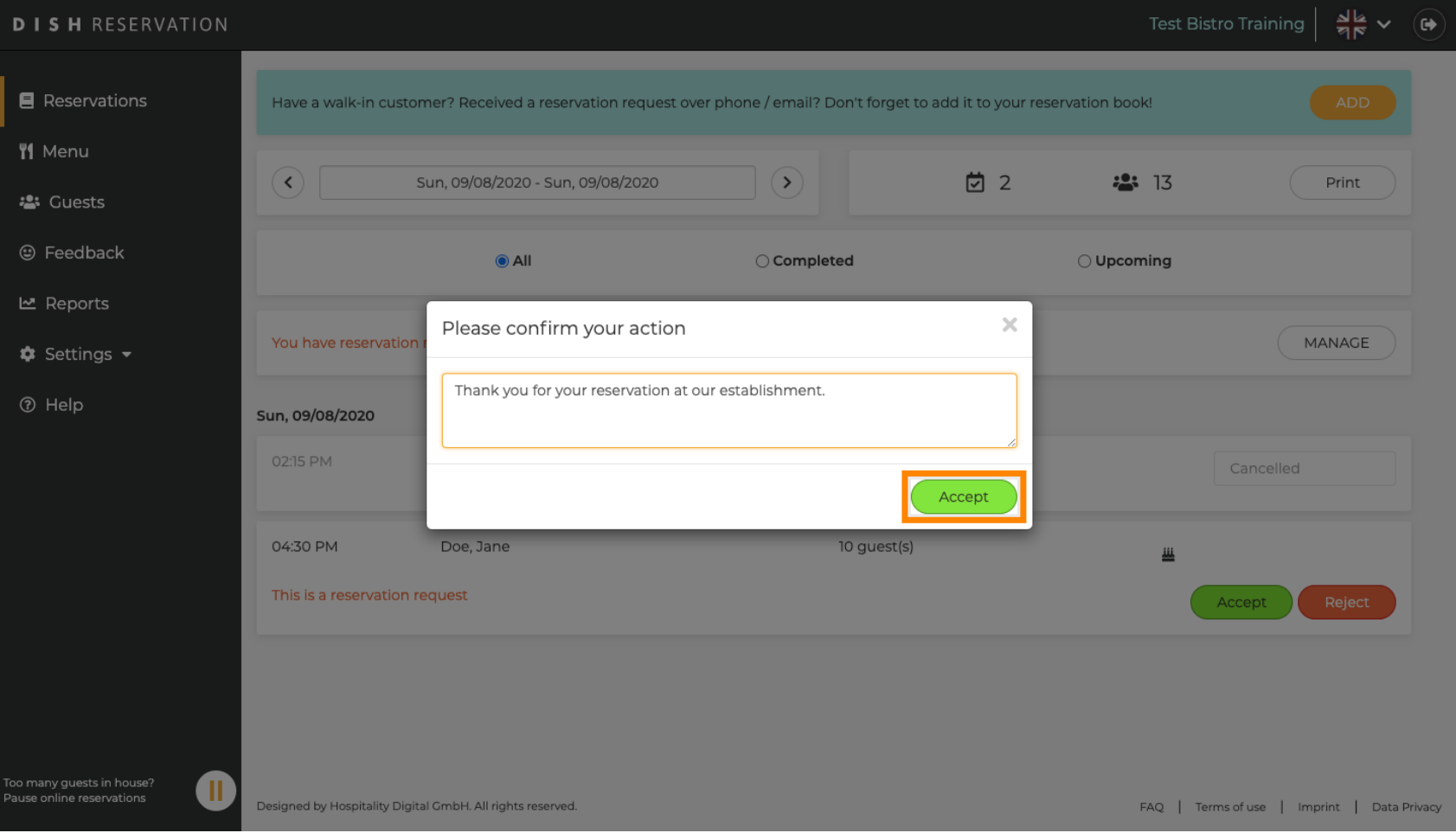

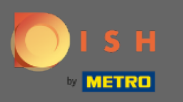

### Текущие бронирования могут быть обновлены как отмененные, прибывшие или незаезд.  $\boldsymbol{\theta}$

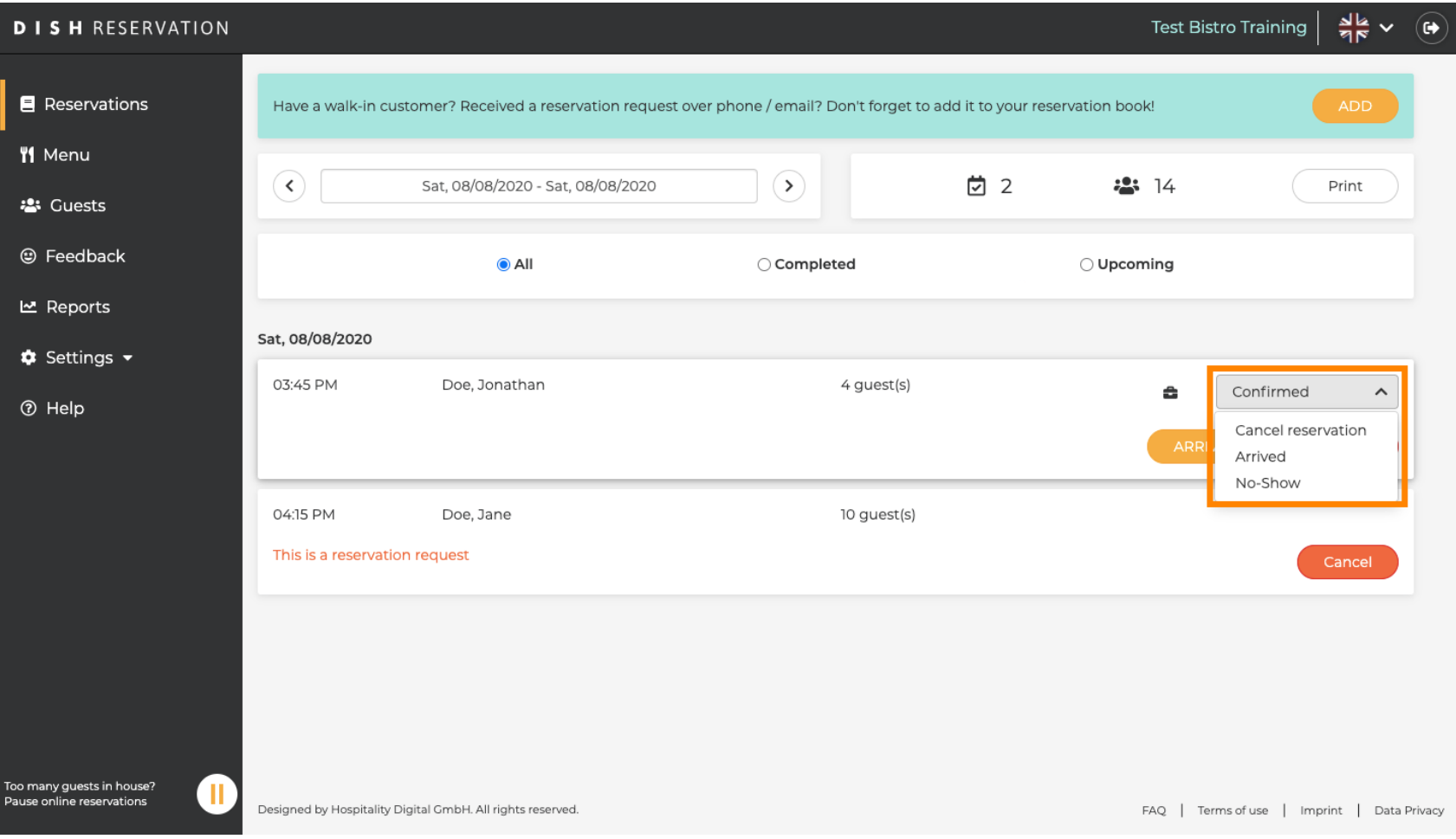

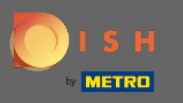

## Их также можно обновить с помощью кнопок.  $\boldsymbol{0}$

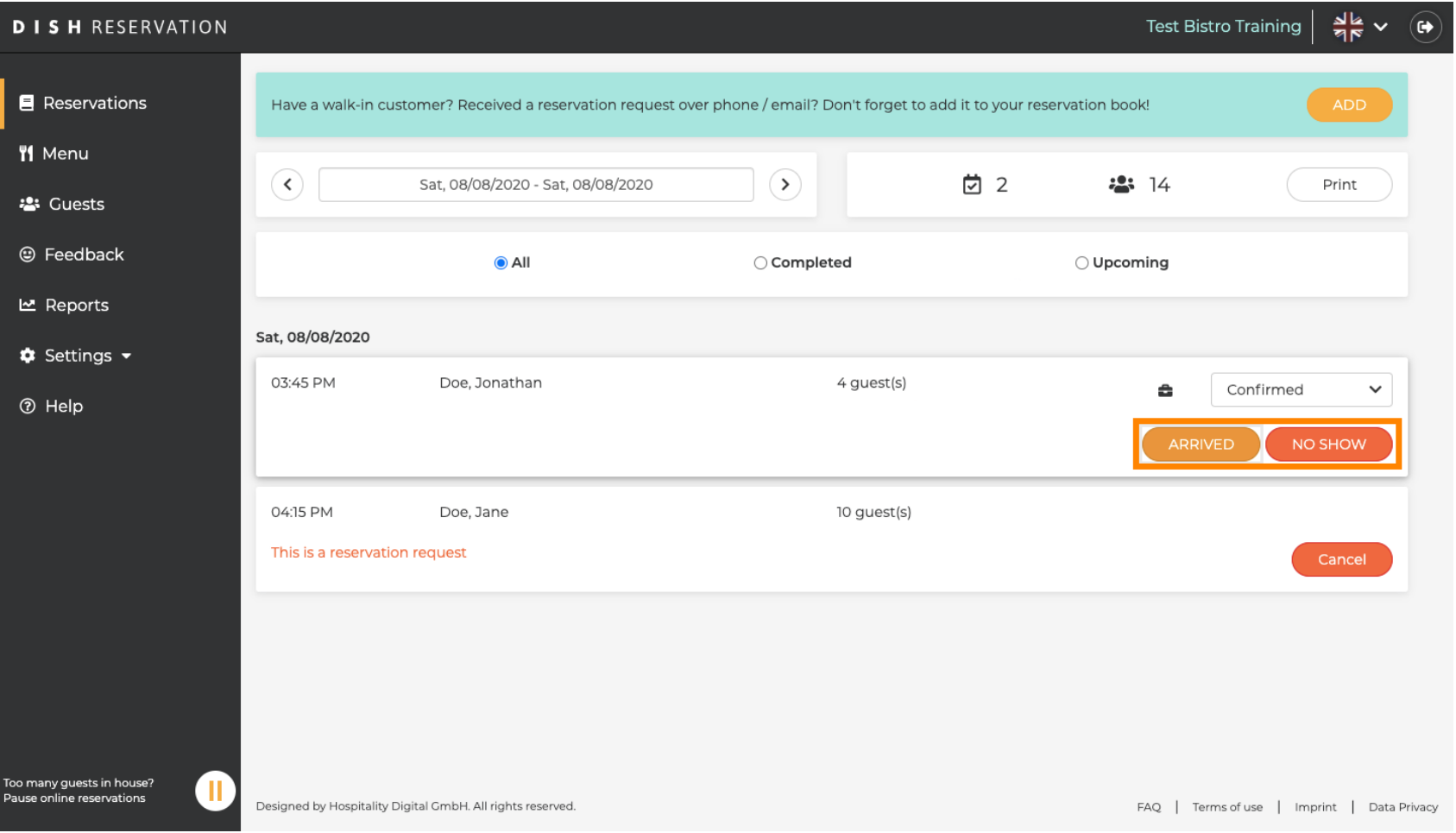

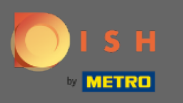

Если вы по ошибке обновили бронь по прибытии, вы можете ее отменить. Примечание. Это  $\bigcap$ невозможно для бронирований, обновленных как отмененные или незаезд.

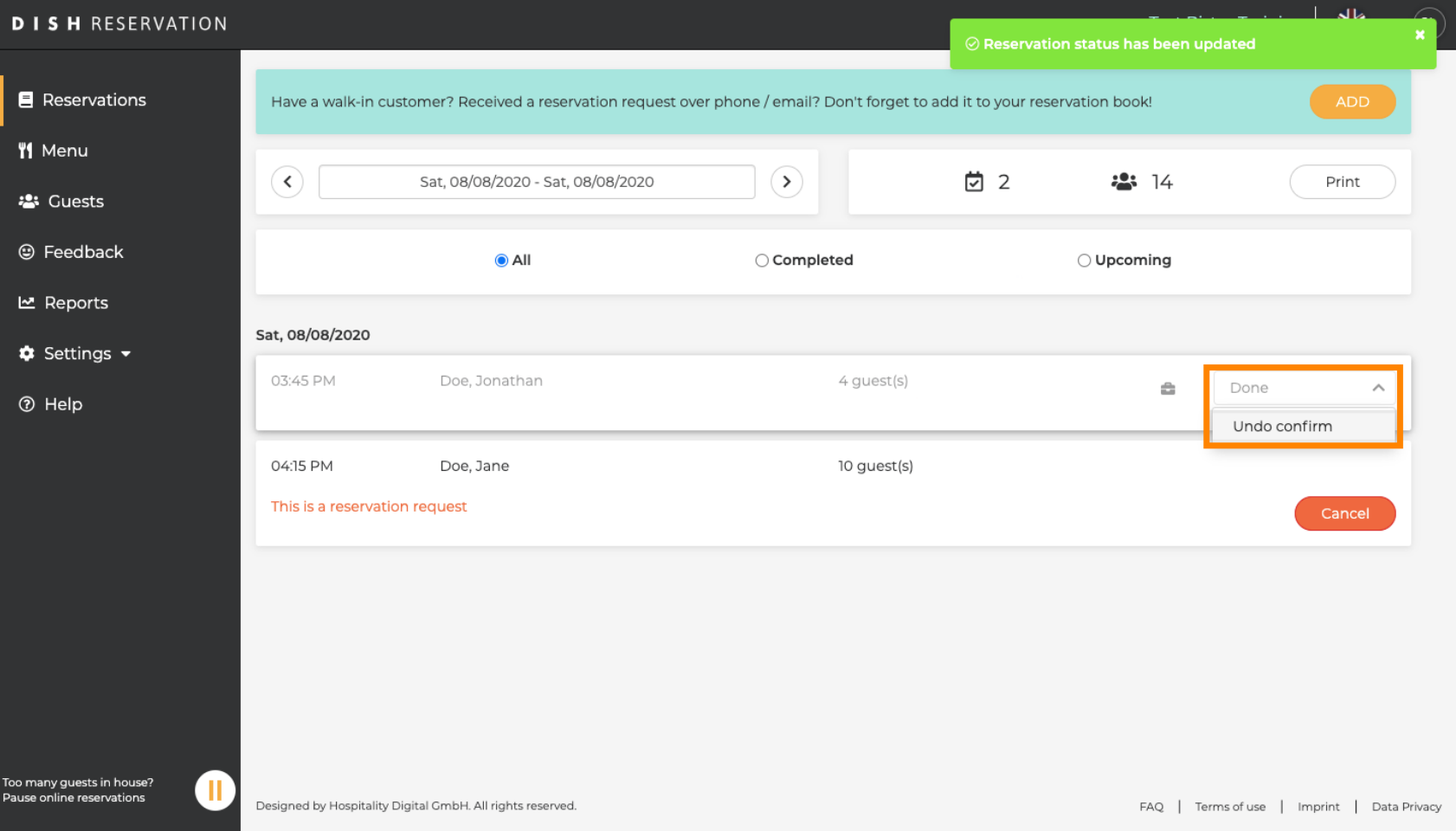

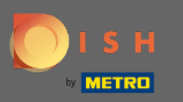

# Вот и все. Вы сделали.  $\bigcirc$

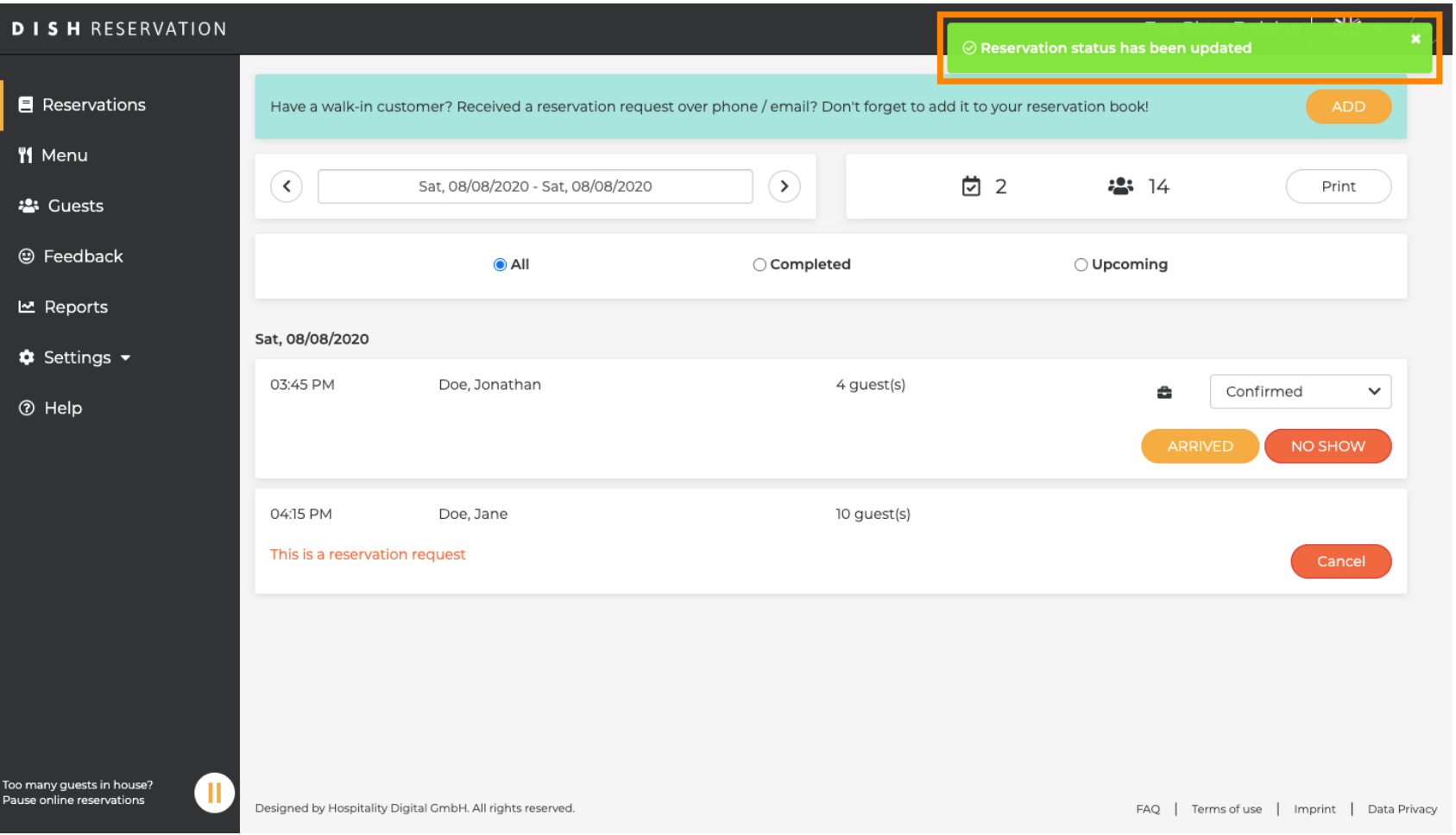